# Microsoft Windows XP iSCSI-host configureren naar MDS/IPS-8 Ī

# Inhoud

[Inleiding](#page-0-0) [Voorwaarden](#page-0-1) [Vereisten](#page-0-2) [Gebruikte componenten](#page-0-3) **[Conventies](#page-2-0)** [Achtergrondinformatie](#page-2-1) [Configureren](#page-3-0) [Netwerkdiagram](#page-3-1) **[Configuraties](#page-4-0)** [Verifiëren](#page-5-0) [Problemen oplossen](#page-6-0) [Procedure voor probleemoplossing](#page-6-1) [Gerelateerde informatie](#page-22-0)

# <span id="page-0-0"></span>**Inleiding**

iSCSI-stuurprogramma's van Cisco, die op de server aanwezig zijn, zijn een belangrijk onderdeel van de iSCSI-oplossing. Deze iSCSI-stuurprogramma's onderscheppen SCSI-opdrachten, kapselen deze in IP-pakketten en richten deze opnieuw naar Cisco SN 5420, Cisco SN 5428, Cisco SN 5428-2 of Cisco MDS/IPS-8. Dit document biedt voorbeeldconfiguraties voor een host met Microsoft Windows XP iSCSI naar MDS/IPS-8.

# <span id="page-0-1"></span>Voorwaarden

# <span id="page-0-2"></span>Vereisten

Zorg er voordat u deze configuratie probeert voor dat u aan deze vereisten voldoet:

Voordat u uw iSCSI-configuratie op de MDS 9000 maakt, moet u een iSCSI-stuurprogramma ● installeren dat compatibel is met uw PC met Microsoft Windows XP. De meest recente versie van Cisco iSCSI-stuurprogramma voor Windows 2000/XP/2003 is te vinden op de pagina [Cisco iSCSI-stuurprogramma's](//www.cisco.com/cgi-bin/tablebuild.pl/sn5420-scsi) (alleen [geregistreerde](//tools.cisco.com/RPF/register/register.do) klanten) op Cisco.com. De naam van het bestand is het *versienummer* van Cisco iSCSI *driver-versie* voor Win2k en kan in de tabel op deze pagina worden gevonden.

#### <span id="page-0-3"></span>Gebruikte componenten

De informatie in dit document is gebaseerd op de volgende software- en hardware-versies:

- PC met Microsoft Windows XP en Cisco iSCSI-driver versie 3.1.2
- Cisco MDS 9216 met softwareversie 1.1.2 ●

canterbury# **show module** Mod Ports Module-Type and Model Status --- ----- ------------------------------- ------------------ ------------ 1 16 1/2 Gbps FC/Supervisor DS-X9216-K9-SUP active \* 2 8 IP Storage Module DS-X9308-SMIP ok Mod Sw Hw World-Wide-Name(s) (WWN) --- ----------- ------ -------------------------------------------------- 1 1.1(2) 1.0 20:01:00:0c:30:6c:24:40 to 20:10:00:0c:30:6c:24:40 2 1.1(2) 0.3 20:41:00:0c:30:6c:24:40 to 20:48:00:0c:30:6c:24:40 Mod MAC-Address(es) Serial-Num --- -------------------------------------- ---------- 1 00-0b-be-f8-7f-08 to 00-0b-be-f8-7f-0c JAB070804QK 2 00-05-30-00-ad-e2 to 00-05-30-00-ad-ee JAB070806SB \* this terminal session canterbury# canterbury# **show version** Cisco Storage Area Networking Operating System (SAN-OS) Software TAC support: http://www.cisco.com/tac Copyright (c) 2002-2003 by Cisco Systems, Inc. All rights reserved. The copyright for certain works contained herein are owned by Andiamo Systems, Inc. and/or other third parties and are used and distributed under license. Software BIOS: version 1.0.7 loader: version 1.0(3a) kickstart: version 1.1(2) system: version 1.1(2) BIOS compile time: 03/20/03 kickstart image file is: bootflash:/k112 kickstart compile time: 7/13/2003 20:00:00 system image file is: bootflash:/s112 system compile time: 7/13/2003 20:00:00 Hardware RAM 963112 kB bootflash: 500736 blocks (block size 512b) slot0: 0 blocks (block size 512b) canterbury uptime is 6 days 1 hours 11 minute(s) 5  $second(s)$  Last reset at 783455 usecs after Thu Aug 28 12:59:37 2003 Reason: Reset Requested by CLI command reload System version: 1.1(2)

canterbury#

De informatie in dit document is gebaseerd op de apparaten in een specifieke laboratoriumomgeving. Alle apparaten die in dit document worden beschreven, hadden een opgeschoonde (standaard)configuratie. Als uw netwerk live is, moet u de potentiële impact van elke opdracht begrijpen.

### <span id="page-2-0"></span>**Conventies**

De term MDS 9000 heeft betrekking op elk product van de Fibre Channel (FC) switch in de MDS 9000-familie (MDS 9506, MDS 9509 of MDS 9216). IPS-blade verwijst naar de IPopslagservicesmodule.

Raadpleeg [Cisco Technical Tips Conventions](//www.cisco.com/en/US/tech/tk801/tk36/technologies_tech_note09186a0080121ac5.shtml) (Conventies voor technische tips van Cisco) voor meer informatie over documentconventies.

### <span id="page-2-1"></span>Achtergrondinformatie

De IP Storage module biedt IP-hosts toegang tot Fibre Channel (FC) opslagapparaten. De IPopslagmodule is DS-X9308-SMIP. Dit biedt transparante SCSI-routing. IP-hosts die gebruik maken van het iSCSI-protocol kunnen op transparante wijze toegang krijgen tot SCSI (FCP) doelstellingen op het FC-netwerk. De IP-host stuurt SCSI-opdrachten die in iSCSI Protocol Data Units (PDU's) zijn ingesloten, naar een MDS 9000 IPS-poort via een TCP/IP-verbinding. Op de IP Storage module wordt de connectiviteit geboden in de vorm van Gigabit Ethernet (GE) interfaces die correct worden geconfigureerd. Met de IP-opslagmodule kunt u virtuele iSCSI-doelstellingen maken en deze aan fysieke FC-doelstellingen toewijzen die in de FC SAN beschikbaar zijn. Het stelt de FC-doelen voor aan IP-hosts alsof de fysieke doelwitten lokaal waren gekoppeld.

Voor elke iSCSI-host die toegang tot opslag via de IP-opslagmodule vereist, moet een compatibel iSCSI-stuurprogramma worden geïnstalleerd. Dankzij het iSCSI-protocol kan het iSCSIstuurprogramma een iSCSI-host verzenden via een IP-netwerk. Vanuit het perspectief van een host-besturingssysteem lijkt het iSCSI-stuurprogramma een SCSI-transportstuurprogramma te zijn, vergelijkbaar met een FC-stuurprogramma voor een perifeer kanaal in de host. Vanuit het perspectief van het opslagapparaat, verschijnt elke IP-host als een FC-host.

Routing SCSI van de IP-host naar het FC-opslagapparaat bestaat uit deze hoofdacties:

- iSCSI-verzoeken en -reacties via een IP-netwerk verzenden tussen hosts en de IP-● opslagmodule.
- Routing SCSI-verzoeken en reacties tussen hosts op een IP-netwerk en het FC-● opslagapparaat (converteren van iSCSI naar FCP en omgekeerd). Dit wordt uitgevoerd door de IP-opslagmodule.

• FCP-verzoeken of -reacties verzenden tussen de IP-opslagmodule en FC-opslagapparaten. De IP-opslagmodule importeert geen FC-doelstellingen standaard voor iSCSI. Ofwel dynamische of statische mapping moet worden geconfigureerd voordat de IP-opslagmodule FC-doelstellingen beschikbaar maakt voor iSCSI-initiators. Wanneer beide zijn ingesteld, hebben de in kaart gebrachte FC-doelen een geconfigureerde naam. In deze configuratie worden voorbeelden van statische mapping gegeven.

Bij dynamische mapping wordt elke keer dat de iSCSI-host zich verbindt met de IP-opslagmodule een nieuwe FC N-poort gecreëerd en kunnen de WWN's en WWN's die voor deze N-poort zijn toegewezen, verschillen. Gebruik de statische kaartmethode als u dezelfde WWN's en WWN's voor de iSCSI-host moet verkrijgen telkens wanneer deze met de IP-opslagmodule wordt verbonden. Statische mapping kan op de IP-opslagmodule worden gebruikt om toegang te krijgen tot intelligente FC-opslagarrays met toegangscontrole en een Logical Unit Number (LUN)-

omzetting/maskering op basis van de WWN's en/of WWN's van de initiator.

U kunt de toegang tot elk statistisch in kaart gebracht iSCSI-doel controleren als u een lijst specificeert van IP-opslagpoorten waarop deze worden geadverteerd, en een lijst met iSCSIinitiators-knoopnamen die toegang tot dit doel hebben. Op FC zoning-gebaseerde toegangscontrole en op iSCSI gebaseerde toegangscontrole zijn de twee mechanismen waardoor toegangscontrole voor iSCSI kan worden geboden. Beide methoden kunnen gelijktijdig worden gebruikt.

iSCSI-detectie vindt plaats wanneer een iSCSI-host een iSCSI-ontdekkingssessie en vragen voor alle iSCSI-doelstellingen maakt. Met de IP-opslagmodule wordt alleen de lijst met iSCSIdoelstellingen teruggegeven die de iSCSI-host mag benaderen op basis van het toegangscontrolebeleid.

iSCSI-sessie wordt gemaakt wanneer een IP-host een iSCSI-sessie initieert. De IP-opslagmodule verifieert of het gespecificeerde iSCSI-doel (in het sessielogverzoek) een statisch in kaart gebracht doel is en, indien dit waar is, controleert u of de iSCSI-knooppunt van de IP-host het doel mag bereiken. Als de IP-host geen toegang heeft, wordt de inlognaam ervan afgewezen.

De IP Storage module maakt dan een FC virtueel N poort (de N poort kan al bestaan) voor deze IP host en doet een FC name server query voor de FCID van het FC target-WWN dat door de IPhost wordt benaderd. Het gebruikt de pWWN van de IP-host virtuele N-poort als de zoekopdracht van de nameserver. Zodoende doet de naamserver een zone-handhavingsvraag voor de pWWN en reageert de query. Als de FCID door de naamserver wordt teruggegeven, wordt de iSCSIsessie geaccepteerd. Anders wordt de inlogaanvraag afgewezen.

# <span id="page-3-0"></span>**Configureren**

Deze sectie bevat informatie over het configureren van de functies die in dit document worden beschreven.

N.B.: Raadpleeg de [handleiding voor](//www.cisco.com/en/US/products/hw/ps4159/ps4358/prod_command_reference_list.html) de [configuratie](//www.cisco.com/en/US/products/hw/ps4159/ps4358/prod_command_reference_list.html) van d[e](//www.cisco.com/en/US/products/hw/ps4159/ps4358/prod_command_reference_list.html) [Cisco MDS 9000](//www.cisco.com/en/US/products/hw/ps4159/ps4358/prod_command_reference_list.html) Series[, release](//www.cisco.com/en/US/products/hw/ps4159/ps4358/prod_command_reference_list.html) [1.2.1a](//www.cisco.com/en/US/products/hw/ps4159/ps4358/prod_command_reference_list.html) en [Cisco MDS 9000 Series softwareconfiguratie, release 1.2.1a.](//www.cisco.com/en/US/products/hw/ps4159/ps4358/products_installation_and_configuration_guides_list.html)

N.B.: Als u aanvullende informatie wilt vinden over de opdrachten in dit document, gebruikt u het [Opdrachtplanningprogramma](//tools.cisco.com/Support/CLILookup/cltSearchAction.do) (allee[n](//tools.cisco.com/RPF/register/register.do) [geregistreerd](//tools.cisco.com/RPF/register/register.do) klanten).

#### <span id="page-3-1"></span>Netwerkdiagram

Het netwerk in dit document is als volgt opgebouwd:

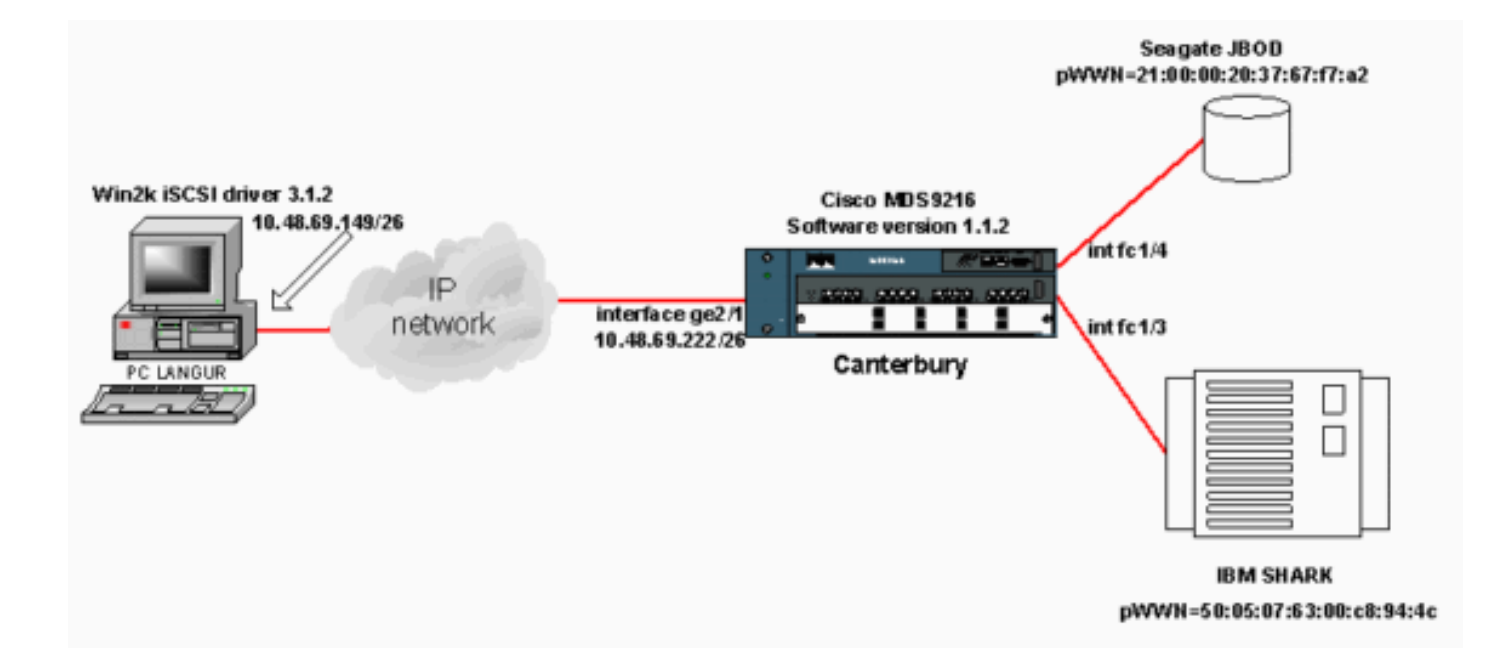

# <span id="page-4-0"></span>**Configuraties**

Dit document gebruikt deze configuraties:

• Canterbury (MDS 9216)

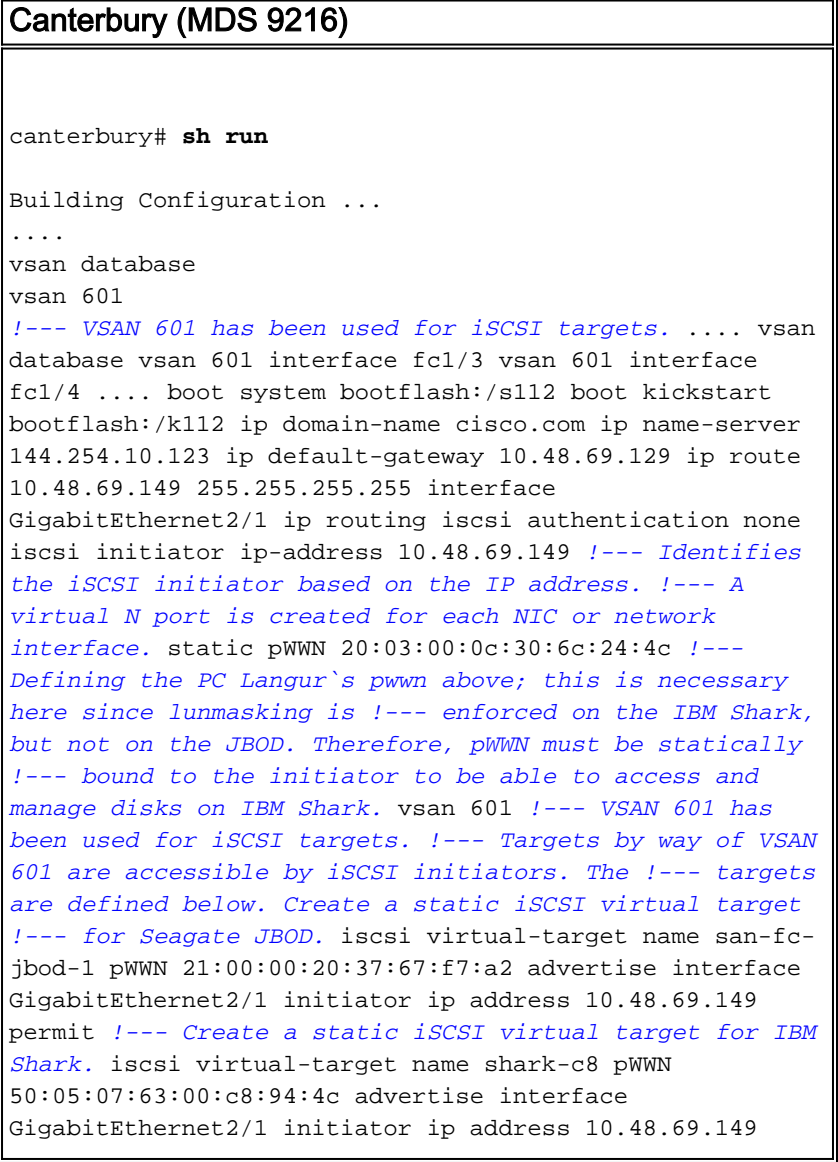

```
permit ... !--- Here, the zone named 'Zone1' is used
under VSAN 601 for connectivity. !--- Both initiator and
targets are assigned as members of this zone. switchname
canterbury zone name Zone1 vsan 601 member pWWN
50:05:07:63:00:c8:94:4c !--- This is IBM Shark. member
pWWN 20:03:00:0c:30:6c:24:4c !--- This is PC Langur.
member pWWN 21:00:00:20:37:67:f7:a2 !--- This is Seagate
JBOD. member symbolic-nodename 10.48.69.149 !--- You
have this entry since zone membership is based on pWWN
(not on IP address). zoneset name ZoneSet1 vsan 601
member Zone1 zoneset activate name ZoneSet1 vsan 601
.... interface GigabitEthernet2/1 ip address
10.48.69.222 255.255.255.192 iscsi authentication none
no shutdown .... interface fc1/3 no shutdown interface
fc1/4 no shutdown ... interface mgmt0 ip address
10.48.69.156 255.255.255.192 interface iscsi2/1 no
shutdown canterbury#
```
# <span id="page-5-0"></span>Verifiëren

Deze sectie verschaft informatie die u kunt gebruiken om te bevestigen dat uw configuratie correct werkt.

Bepaalde opdrachten met show worden ondersteund door de tool [Output Interpreter \(alleen voor](https://www.cisco.com/cgi-bin/Support/OutputInterpreter/home.pl) [geregistreerde klanten\). Hiermee kunt u een analyse van de output van opdrachten met](//tools.cisco.com/RPF/register/register.do) show genereren.

Ga op de pc naar Configuratiescherm en controleer deze items:

- Netwerkverbindingen -> Local Area Connection -> TCP/IP-eigenschappen
- iSCSI-configuratie -> de status van het doel (raadpleeg de <u>[displays](#page-6-2)</u> van he[t](#page-6-2) <u>[pc-](#page-6-2)g</u>edeelte van dit document om een schermopname te bekijken).

Geef deze opdrachten op in de MDS 9216 om de connectiviteit te controleren:

- Toont zone status: Zone informatie.
- tonen zone actieve vsan 601-tonen zones die tot de gespecificeerde VSAN behoren.
- Laat fcns database vsan 601-toont de informatie van de Naamserver voor een specifieke **VSAN**
- Fcns database detail vsan 601-geeft de lokale items voor een gegeven VSAN weer.
- toon flogi database vsan 601-geeft FLOGI Server informatie weer voor een specifieke VSAN.
- vsan lidmaatschap tonen—geeft interfaceinformatie voor verschillende VSAN's weer.
- Laat de initiator van Cisco zien: geeft informatie over de iSCSI-initiator weer.
- SiSCSI-initiatordetails tonen—geeft iSCSI-initiatorinformatie in meer detail weer.
- Sisi-initiator/isi-sessie details tonen—geeft gedetailleerde informatie weer voor iSCSIinitiatorsessie.
- SiSCSI-initiator fcp-sessiedetails geeft gedetailleerde informatie voor iSCSI-initiator FCPsessie weer.
- toon IPS stats tcp interface gigabitethernet 2/1 detail-toont TCP statistieken voor specifieke GE interface.
- Laat Cisco virtueel-doel geconfigureerd-tonen iSCSI-virtuele doelstellingen die zijn geconfigureerd op MDS 9000.
- Laat Cisco Initiator configureren —geeft iSCSI-initiators weer die zijn geconfigureerd op MDS

9000.

- toont IP arp interface gigabitethernet 2/1-toont IP Storage ARP informatie voor een specifieke GE interface.
- SCSI-target apparaten vSAN 601-geeft SCSI-apparaten weer voor specifieke VSAN (voor het in kaart brengen van FC-LUN's aan iSCSI-LUN's).
- **iSCSI 2/1-geeft iSCSI-interfaces weer.**
- iSCSI 2/1-geeft iSCSI-statistieken weer.
- toon in gigabitethernet 2/1-toont GE interface.
- Toon ip route-toont IP routeinformatie.
- tonen IP route interface gigabitethernet 2/1 toont de routetabel.

# <span id="page-6-0"></span>Problemen oplossen

Deze sectie bevat informatie waarmee u problemen met de configuratie kunt oplossen.

### <span id="page-6-1"></span>Procedure voor probleemoplossing

Deze sectie bevat informatie waarmee u problemen met de configuratie kunt oplossen.

Hier is enige relevante informatie over probleemoplossing voor deze configuratie:

- Informatie van PC
- Weergave van Canterbury Cisco MDS 9216
- Fabric Manager- en apparaatbeheer

#### <span id="page-6-2"></span>Informatie van PC

Dit scherm geeft de iSCSI-weergave vanaf PC Langur weer:

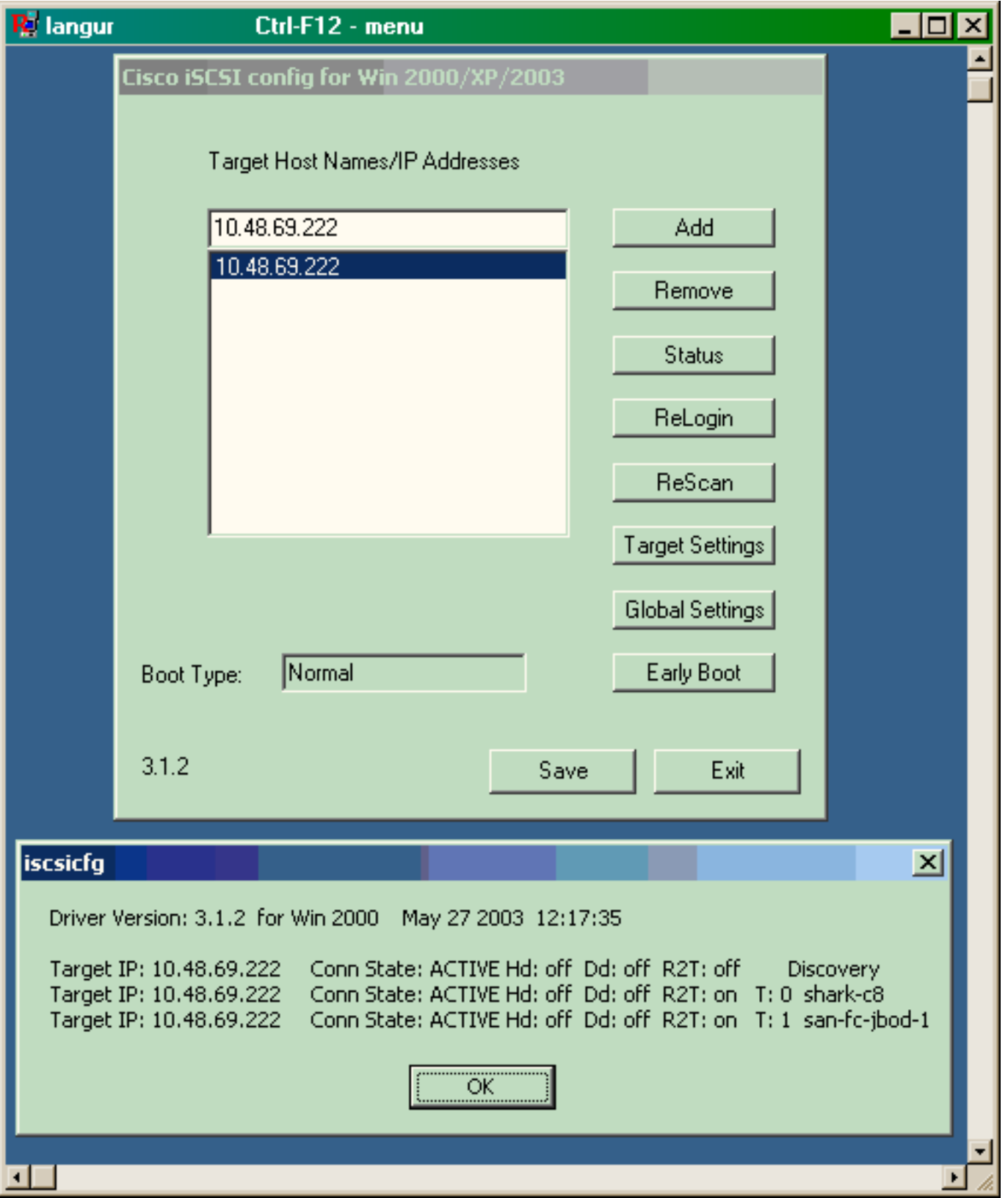

Om deze nieuwe disks te controleren klikt u op Start in de linkerbenedenhoek van de pc. Selecteer deze opties:

### Mijn computer -> Configuratiescherm -> Administratieve tools -> Computer-beheer

Selecteer onder Systeemtools de optie Apparaatbeheer. Klik aan de rechterkant op Schijfinstellen. Dit moet u zien:

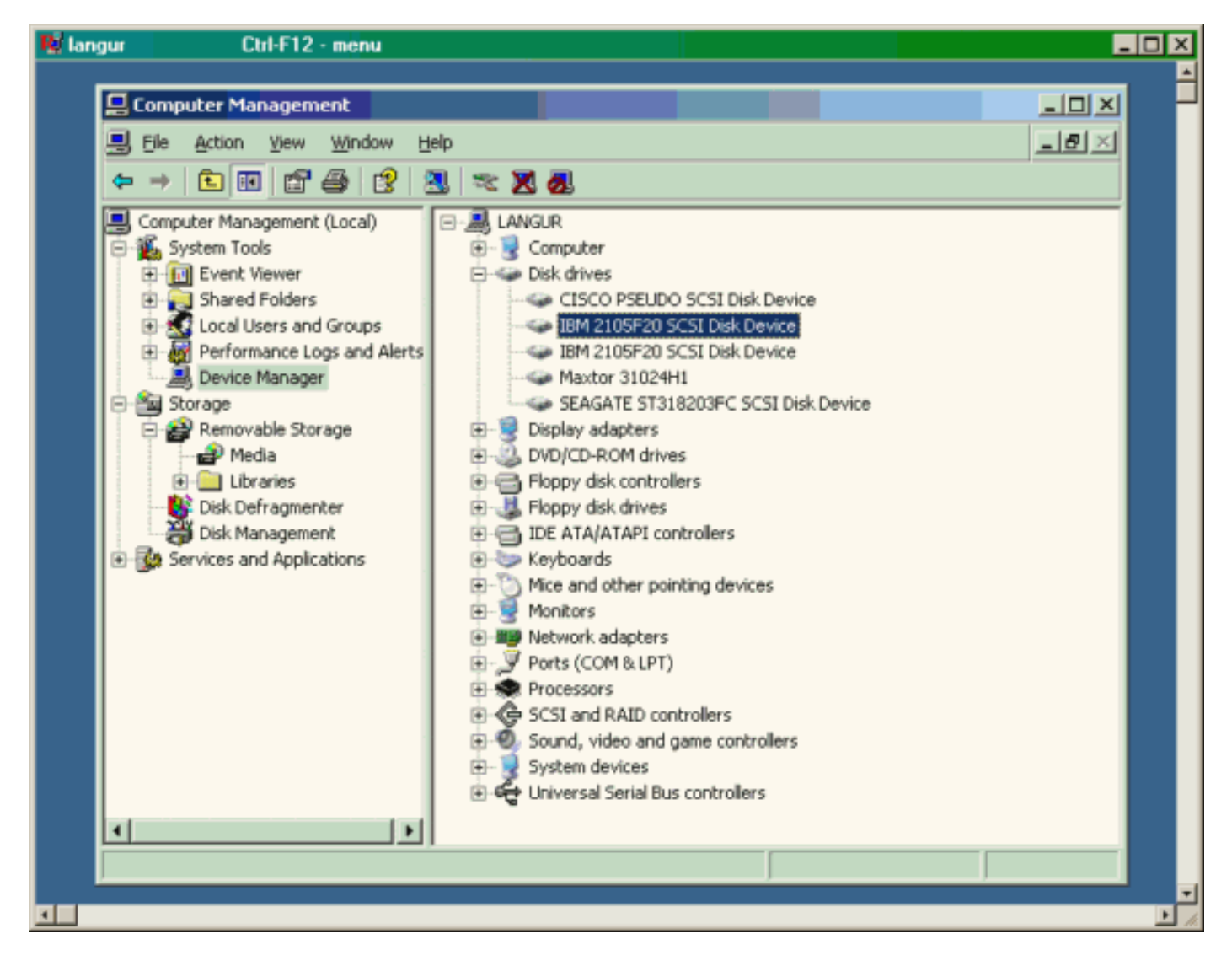

Om deze disks te beheren, klikt u op Start in de linkerbenedenhoek van de pc. Selecteer deze opties:

#### Mijn computer -> Configuratiescherm -> Administratieve tools -> Computer-beheer

Klik onder Storage op Disk Management. De weergave vanuit PC Langur wordt hieronder weergegeven. Let op dat Disk1 en Disk2 afkomstig zijn van IBM Shark en Disk3 is de Seagate JBOD.

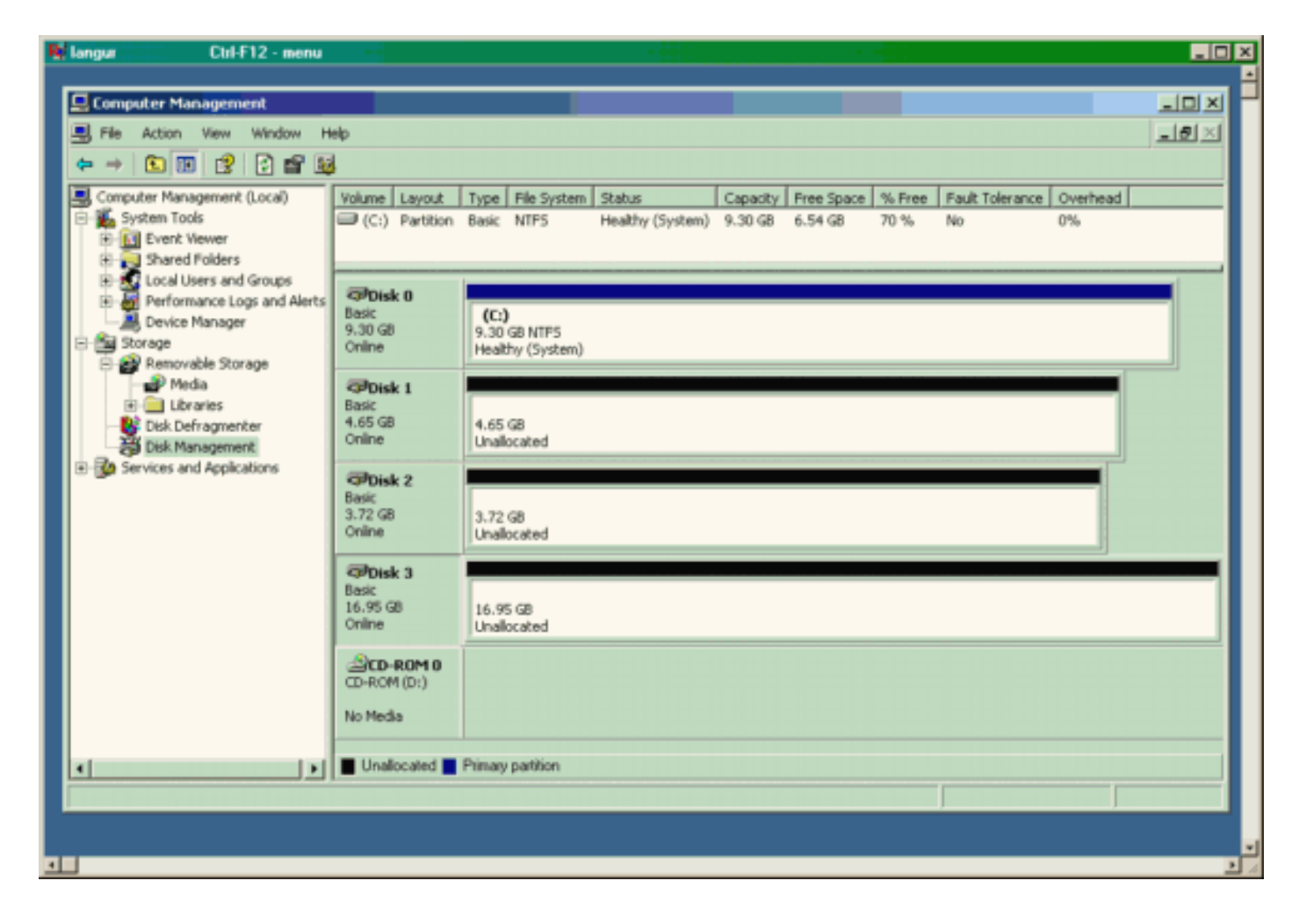

#### Weergave van Canterbury (MDS 9216)

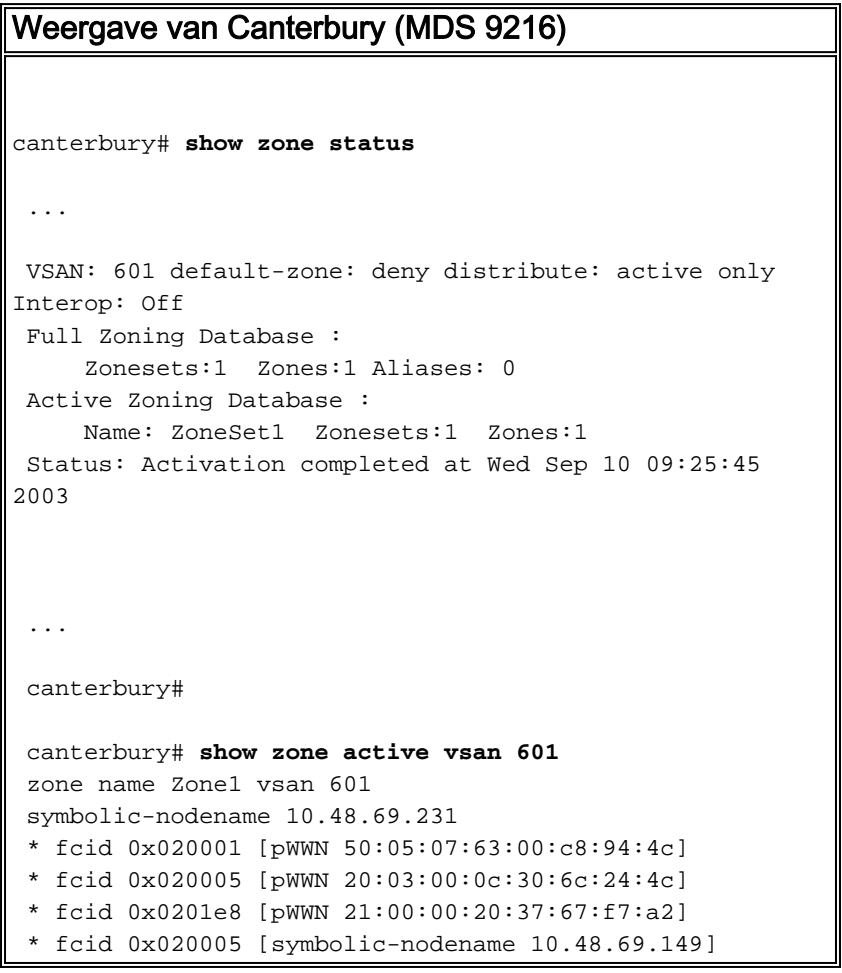

 canterbury# canterbury# **show fcns database vsan 601** VSAN 601: ------------------------------------------------------- ------------------- FCID TYPE  $pWWN$  (VENDOR) FC4-TYPE:FEATURE ------------------------------------------------------- ------------------- 0x020001 N 50:05:07:63:00:c8:94:4c (IBM) scsi-fcp:target fc.. 0x020005 N 20:03:00:0c:30:6c:24:4c (Cisco) scsi-fcp:init isc..w 0x0201e8 NL 21:00:00:20:37:67:f7:a2 (Seagate) scsi-fcp:target Total number of entries = 3 canterbury# canterbury# **show fcns database detail vsan 601** ------------------------ VSAN:601 FCID:0x020001 ----------------------- port-wwn (vendor) :50:05:07:63:00:c8:94:4c (IBM) node-wwn :50:05:07:63:00:c0:94:4c class :2,3 node-ip-addr :0.0.0.0 ipa :ff ff ff ff ff ff ff ff fc4-types:fc4\_features:scsi-fcp:target fcsb2-ch-cu fcsb2-cu-ch symbolic-port-name : symbolic-node-name : port-type :N port-ip-addr :0.0.0.0 fabric-port-wwn :20:03:00:0c:30:6c:24:40 hard-addr :0x000000 ------------------------ VSAN:601 FCID:0x020005 ----------------------- port-wwn (vendor) :20:03:00:0c:30:6c:24:4c (Cisco) port wwn \conserver \end{case \times}} class :2,3 node-ip-addr :10.48.69.149 ipa :ff ff ff ff ff ff ff ff fc4-types:fc4\_features:scsi-fcp:init iscsi-gw symbolic-port-name : symbolic-node-name :10.48.69.149 port-type :N port-ip-addr :0.0.0.0 fabric-port-wwn :20:41:00:0c:30:6c:24:40 hard-addr :0x000000 ------------------------ VSAN:601 FCID:0x0201e8 ----------------------- port-wwn (vendor) :21:00:00:20:37:67:f7:a2 (Seagate) node-wwn :20:00:00:20:37:67:f7:a2 class :3 node-ip-addr :0.0.0.0 ipa :ff ff ff ff ff ff ff ff

```
 fc4-types:fc4_features:scsi-fcp:target
 symbolic-port-name :
 symbolic-node-name :
 port-type :NL
 port-ip-addr :0.0.0.0
 fabric-port-wwn :20:04:00:0c:30:6c:24:40
 hard-addr :0x000000
 Total number of entries = 3
 canterbury#
 canterbury# show flogi database vsan 601
  -------------------------------------------------------
 --------------------
 INTERFACE VSAN FCID PORT NAME
NODE NAME
  -------------------------------------------------------
 --------------------
 fc1/3 601 0x020001 50:05:07:63:00:c8:94:4c
50:05:07:63:00:c0:94:4c
 fc1/4 601 0x0201e8 21:00:00:20:37:67:f7:a2
20:00:00:20:37:67:f7:a2
 iscsi2/1 601 0x020005 20:03:00:0c:30:6c:24:4c
21:00:00:0c:30:6c:24:42
 Total number of flogi = 3.
 canterbury#
 canterbury# show vsan membership
...
vsan 601 interfaces:
       fc1/3 fc1/4
...
canterbury#
 canterbury# show iscsi initiator
  ...
 iSCSI Node name is 10.48.69.149
     iSCSI Initiator name: iqn.1987-
05.com.cisco:02.e746244830dd.langur
     iSCSI alias name: LANGUR
     Node WWN is 21:00:00:0c:30:6c:24:42 (dynamic)
     Member of vsans: 601
     Number of Virtual n_ports: 1
     Virtual Port WWN is 20:03:00:0c:30:6c:24:4c
(configured)
       Interface iSCSI 2/1, Portal group tag: 0x80
       VSAN ID 601, FCID 0x020005
```
canterbury#

```
 canterbury# show iscsi initiator detail
  ...
  iSCSI Node name is 10.48.69.149
     iSCSI Initiator name: iqn.1987-
05.com.cisco:02.e746244830dd.langur
      iSCSI alias name: LANGUR
      Node WWN is 21:00:00:0c:30:6c:24:42 (dynamic)
      Member of vsans: 601
      Number of Virtual n_ports: 1
      Virtual Port WWN is 20:03:00:0c:30:6c:24:4c
(configured)
        Interface iSCSI 2/1, Portal group tag is 0x80
        VSAN ID 601, FCID 0x 20005
        2 FC sessions, 2 iSCSI sessions
        iSCSI session details
          Target: shark-c8
            Statistics:
              PDU: Command: 45, Response: 45
              Bytes: TX: 5968, RX: 0
              Number of connection: 1
            TCP parameters
              Local 10.48.69.222:3260, Remote
10.48.69.149:2196
              Path MTU: 1500 bytes
              Retransmission timeout: 300 ms
              Round trip time: Smoothed 219 ms, Variance:
15
              Advertized window: Current: 61 KB, Maximum:
62 KB, Scale: 0
              Peer receive window: Current: 63 KB,
Maximum: 63 KB, Scale: 0
              Congestion window: Current: 11 KB
          Target: san-fc-jbod-1
            Statistics:
              PDU: Command: 26, Response: 26
              Bytes: TX: 3168, RX: 0
              Number of connection: 1
            TCP parameters
              Local 10.48.69.222:3260, Remote
10.48.69.149:3124
              Path MTU: 1500 bytes
              Retransmission timeout: 300 ms
              Round trip time: Smoothed 219 ms, Variance:
15
              Advertized window: Current: 61 KB, Maximum:
62 KB, Scale: 0
              Peer receive window: Current: 63 KB,
Maximum: 63 KB, Scale: 0
              Congestion window: Current: 11 KB
        FCP Session details
          Target FCID: 0x020001 (S_ID of this session:
0x020005)
            pWWN: 50:05:07:63:00:c8:94:4c, nWWN:
50:05:07:63:00:c0:94:4c
            Session state: LOGGED_IN
            1 iSCSI sessions share this FC session
              Target: shark-c8
            Negotiated parameters
              RcvDataFieldSize 2048 our_RcvDataFieldSize
```

```
1392
              MaxBurstSize 0, EMPD: FALSE
              Random Relative Offset: FALSE, Sequence-in-
order: Yes
           Statistics:
              PDU: Command: 0, Response: 45
          Target FCID: 0x0201e8 (S_ID of this session:
0x020005)
            pWWN: 21:00:00:20:37:67:f7:a2, nWWN:
20:00:00:20:37:67:f7:a2
            Session state: LOGGED_IN
            1 iSCSI sessions share this FC session
              Target: san-fc-jbod-1
            Negotiated parameters
              RcvDataFieldSize 1392 our_RcvDataFieldSize
1392
              MaxBurstSize 0, EMPD: FALSE
              Random Relative Offset: FALSE, Sequence-in-
order: Yes
            Statistics:
              PDU: Command: 0, Response: 26
 canterbury# show iscsi initiator iscsi-session detail
  iSCSI Node name is 10.48.69.149
      iSCSI Initiator name: iqn.1987-
05.com.cisco:02.e746244830dd.langur
      iSCSI alias name: LANGUR
      Node WWN is 21:00:00:0c:30:6c:24:42 (dynamic)
      Member of vsans: 601
      Number of Virtual n_ports: 1
      Virtual Port WWN is 20:03:00:0c:30:6c:24:4c
(configured)
        Interface iSCSI 2/1, Portal group tag is 0x80
        VSAN ID 601, FCID 0x 20005
        2 FC sessions, 2 iSCSI sessions
        iSCSI session details
          Target: shark-c8
            Statistics:
              PDU: Command: 45, Response: 45
              Bytes: TX: 5968, RX: 0
              Number of connection: 1
            TCP parameters
              Local 10.48.69.222:3260, Remote
10.48.69.149:2196
              Path MTU: 1500 bytes
              Retransmission timeout: 300 ms
              Round trip time: Smoothed 217 ms, Variance:
14
              Advertized window: Current: 62 KB, Maximum:
62 KB, Scale: 0
              Peer receive window: Current: 63 KB,
Maximum: 63 KB, Scale: 0
              Congestion window: Current: 11 KB
          Target: san-fc-jbod-1
            Statistics:
              PDU: Command: 26, Response: 26
              Bytes: TX: 3168, RX: 0
              Number of connection: 1
            TCP parameters
              Local 10.48.69.222:3260, Remote
10.48.69.149:3124
              Path MTU: 1500 bytes
```

```
 Retransmission timeout: 300 ms
              Round trip time: Smoothed 217 ms, Variance:
14
              Advertized window: Current: 61 KB, Maximum:
62 KB, Scale: 0
              Peer receive window: Current: 63 KB,
Maximum: 63 KB, Scale: 0
              Congestion window: Current: 11 KB
  canterbury#
  canterbury# show iscsi initiator fcp-session detail
  iSCSI Node name is 10.48.69.149
      iSCSI Initiator name: iqn.1987-
05.com.cisco:02.e746244830dd.langur
      iSCSI alias name: LANGUR
      Node WWN is 21:00:00:0c:30:6c:24:42 (dynamic)
      Member of vsans: 601
      Number of Virtual n_ports: 1
      Virtual Port WWN is 20:03:00:0c:30:6c:24:4c
(configured)
        Interface iSCSI 2/1, Portal group tag is 0x80
        VSAN ID 601, FCID 0x 20005
        2 FC sessions, 2 iSCSI sessions
        FCP Session details
          Target FCID: 0x020001 (S_ID of this session:
0x020005)
            pWWN: 50:05:07:63:00:c8:94:4c, nWWN:
50:05:07:63:00:c0:94:4c
            Session state: LOGGED_IN
            1 iSCSI sessions share this FC session
              Target: shark-c8
            Negotiated parameters
              RcvDataFieldSize 2048 our_RcvDataFieldSize
1392
              MaxBurstSize 0, EMPD: FALSE
              Random Relative Offset: FALSE, Sequence-in-
order: Yes
            Statistics:
              PDU: Command: 0, Response: 45
          Target FCID: 0x0201e8 (S_ID of this session:
0x020005)
            pWWN: 21:00:00:20:37:67:f7:a2, nWWN:
20:00:00:20:37:67:f7:a2
            Session state: LOGGED_IN
            1 iSCSI sessions share this FC session
              Target: san-fc-jbod-1
            Negotiated parameters
              RcvDataFieldSize 1392 our_RcvDataFieldSize
1392
              MaxBurstSize 0, EMPD: FALSE
              Random Relative Offset: FALSE, Sequence-in-
order: Yes
            Statistics:
              PDU: Command: 0, Response: 26
```
canterbury#

#### canterbury# **show ips stats tcp interface gigabitethernet 2/1 detail**

```
 TCP Statistics for port GigabitEthernet2/1
      TCP send stats
        241247690 segments, 176414627280 bytes
        239428551 data, 1738205 ack only packets
        42541 control (SYN/FIN/RST), 0 probes, 38280
window updates
        498 segments retransmitted, 526612 bytes
        464 retransmitted while on ethernet send queue,
111295209 packets split
        2505024 delayed acks sent
      TCP receive stats
        34418285 segments, 8983771 data packets in
sequence, 9282604852 bytes in s
  equence
        854523 predicted ack, 6126542 predicted data
        0 bad checksum, 0 multi/broadcast, 0 bad offset
        0 no memory drops, 0 short segments
        1844 duplicate bytes, 77 duplicate packets
        0 partial duplicate bytes, 0 partial duplicate
packets
        123700 out-of-order bytes, 2235 out-of-order
packets
        6 packet after window, 0 bytes after window
        0 packets after close
        28128679 acks, 173967225697 ack bytes, 0 ack
toomuch, 75348 duplicate acks
        0 ack packets left of snd_una, 12 non-4 byte
aligned packets
        18442549 window updates, 0 window probe
        88637 pcb hash miss, 2150 no port, 14 bad SYN, 0
paws drops
      TCP Connection Stats
        26 attempts, 42272 accepts, 42274 established
        42327 closed, 40043 drops, 24 conn drops
        106 drop in retransmit timeout, 152 drop in
keepalive timeout
        0 drop in persist drops, 0 connections drained
      TCP Miscellaneous Stats
        9776335 segments timed, 9780142 rtt updated
        402 retransmit timeout, 457 persist timeout
        69188 keepalive timeout, 69015 keepalive probes
      TCP SACK Stats
        100 recovery episodes, 231520160 data packets,
330107461536 data bytes
        396 data packets retransmitted, 482072 data bytes
retransmitted
        13 connections closed, 46 retransmit timeouts
      TCP SYN Cache Stats
        42281 entries, 42272 connections completed, 3
entries timed out
        0 dropped due to overflow, 6 dropped due to RST
        0 dropped due to ICMP unreach, 0 dropped due to
bucket overflow
        0 abort due to no memory, 43 duplicate SYN, 1833
no-route SYN drop
        0 hash collisions, 0 retransmitted
      TCP Active Connections
       Local Address Remote Address State
Send-Q Recv-Q
```

```
 10.48.69.222:3260 10.48.69.149:1026
ESTABLISH 0 0
       10.48.69.222:3260 10.48.69.149:2196
ESTABLISH 0 0
      10.48.69.222:3260 10.48.69.149:3124
ESTABLISH 0 0
     0.0.0.0:3260 0.0.0.0:0
LISTEN 0 0
 canterbury#
 canterbury# show iscsi virtual-target configured
  target: shark-c8
   * Port WWN 50:05:07:63:00:c8:94:4c
!--- The asterisk (*) in front of the pWWN means !---
that you have both discovery and target sessions. If !--
- you do not see this, it means that only a discovery !-
-- session exists. Configured node No. of advertised
interface: 1 GigabitEthernet 2/1 No. of initiators
permitted: 2 initiator 10.48.69.231/32 is permitted
initiator 10.48.69.149/32 is permitted all initiator
permit is disabled target: san-fc-jbod-1 * Port WWN
21:00:00:20:37:67:f7:a2 Configured node No. of
advertised interface: 1 GigabitEthernet 2/1 No. of
initiators permitted: 2 initiator 10.48.69.232/32 is
permitted initiator 10.48.69.149/32 is permitted all
initiator permit is disabled canterbury# canterbury#
show iscsi initiator configured
  ...
  iSCSI Node name is 10.48.69.149
    Member of vsans: 601
    No. of pWWN: 1
      Port WWN is 20:03:00:0c:30:6c:24:4c
  canterbury#
  canterbury# show ips arp interface gigabitethernet 2/1
 Protocol Address Age (min) Hardware Addr
Type Interface
  Internet 10.48.69.149 3 0008.e21e.c7bc
ARPA GigabitEthernet2/1
 Internet 10.48.69.200 0 0008.e21e.c7bc
ARPA GigabitEthernet2/1
 Internet 10.48.69.201 4 0202.3d30.45c9
ARPA GigabitEthernet2/1
 Internet 10.48.69.206 9 0005.9ba6.95ff
ARPA GigabitEthernet2/1
 Internet 10.48.69.209 6 0009.7c60.561f
ARPA GigabitEthernet2/1
 Internet 10.48.69.229 4 0800.209e.edab
ARPA GigabitEthernet2/1
 Internet 10.48.69.233 0 0010.4200.7d5b
ARPA GigabitEthernet2/1
 Internet 10.48.69.235 0 0800.20b6.6559
ARPA GigabitEthernet2/1
 Internet 10.48.69.238 4 0030.6e1b.6f51
```

```
ARPA GigabitEthernet2/1
 Internet 10.48.69.239 1 0030.6e1c.a00b
ARPA GigabitEthernet2/1
 Internet 10.48.69.248 7 0202.3d30.45f8
ARPA GigabitEthernet2/1
 Internet 10.48.69.252 1 0202.3d30.45fc
ARPA GigabitEthernet2/1
 Internet 10.10.2.28 0 0202.3d0a.021c
ARPA GigabitEthernet2/1
 canterbury#
 canterbury# show scsi-target devices vsan 601
  -------------------------------------------------------
 -------------------------
 VSAN FCID pWWN VENDOR
MODEL REV
  -------------------------------------------------------
 -------------------------
 601 0x020001 50:05:07:63:00:c8:94:4c IBM
2105F20 .114
 601 0x0201e8 21:00:00:20:37:67:f7:a2 SEAGATE
ST318203FC 0004
 canterbury#
 canterbury# show int iscsi 2/1
 iscsi2/1 is up
     Hardware is GigabitEthernet
     Port WWN is 20:41:00:0c:30:6c:24:40
     Admin port mode is ISCSI
     Port mode is ISCSI
     Speed is 1 Gbps
     iSCSI initiator is identified by name
     Number of iSCSI session: 3, Number of TCP
connection: 3
     Configured TCP parameters
         Local Port is 3260
         PMTU discover is enabled, reset timeout is 3600
sec
         Keepalive-timeout is 60 sec
         Minimum-retransmit-time is 300 ms
         Max-retransmissions 4
         Sack is enabled
         Maximum allowed bandwidth is 500000 kbps
         Minimum available bandwidth is 500000 kbps
         Estimated round trip time is 10000 usec
     5 minutes input rate 16 bits/sec, 2 bytes/sec, 0
frames/sec
     5 minutes output rate 16 bits/sec, 2 bytes/sec, 0
frames/sec
     iSCSI statistics
       Input 76856 packets, 8696216 bytes
         Command 13139 pdus, Data-out 85 pdus, 84292
bytes
       Output 89876 packets, 6629892 bytes
        Response 13132 pdus (with sense 16), R2T 25
pdus
        Data-in 13072 pdus, 2125736 bytes
```

```
 canterbury#
  canterbury# show iscsi stats iscsi 2/1
  iscsi2/1
      5 minutes input rate 8 bits/sec, 1 bytes/sec, 0
frames/sec
      5 minutes output rate 8 bits/sec, 1 bytes/sec, 0
frames/sec
      iSCSI statistics
        76857 packets input, 8696264 bytes
          Command 13139 pdus, Data-out 85 pdus, 84292
bytes, 0 fragments
        output 89877 packets, 6629940 bytes
          Response 13132 pdus (with sense 16), R2T 25
pdus
          Data-in 13072 pdus, 2125736 bytes
  canterbury#
  canterbury# show interface gigabitethernet 2/1
  GigabitEthernet2/1 is up
      Hardware is GigabitEthernet, address is
0005.3000.ade6
     Internet address is 10.48.69.222/26
      MTU 1500 bytes
      Port mode is IPS
      Speed is 1 Gbps
      Beacon is turned off
      Auto-Negotiation is turned on
      iSCSI authentication: NONE
      5 minutes input rate 464 bits/sec, 58 bytes/sec, 0
frames/sec
      5 minutes output rate 64 bits/sec, 8 bytes/sec, 0
frames/sec
      30544982 packets input, 9266250283 bytes
        29435 multicast frames, 0 compressed
        0 input errors, 0 frame, 0 overrun 0 fifo
      233947842 packets output, 179379369852 bytes, 0
underruns
        0 output errors, 0 collisions, 0 fifo
        0 carrier errors
  canterbury#
  canterbury# show ip route
  Codes: C - connected, S - static
  Gateway of last resort is 10.48.69.129
  S 10.48.69.149, gigabitethernet2-1
  C 6.6.6.0/30 is directly connected, gigabitethernet2-6
  C 5.5.5.0/30 is directly connected, gigabitethernet2-5
  C 10.48.69.192/26 is directly connected,
gigabitethernet2-1
  C 10.48.69.128/26 is directly connected, mgmt0
```

```
 canterbury#
 canterbury# show ips ip route interface gigabitethernet
2/1
 Codes: C - connected, S - static
 No default gateway
 S 10.48.69.149/32 via 0.0.0.0, GigabitEthernet2/1
 C 10.48.69.192/26 is directly connected,
GigabitEthernet2/1
 canterbury#
```
#### Fabric Manager- en apparaatbeheer

In deze sectie worden schermopnamen gemaakt van MDS Fabric Manager 1.1(2) en Apparaatbeheer 1.1(2).

#### Topologisch diagram van Fabric Manager

Deze schermopname is het topologiediagram van Fabric Manager:

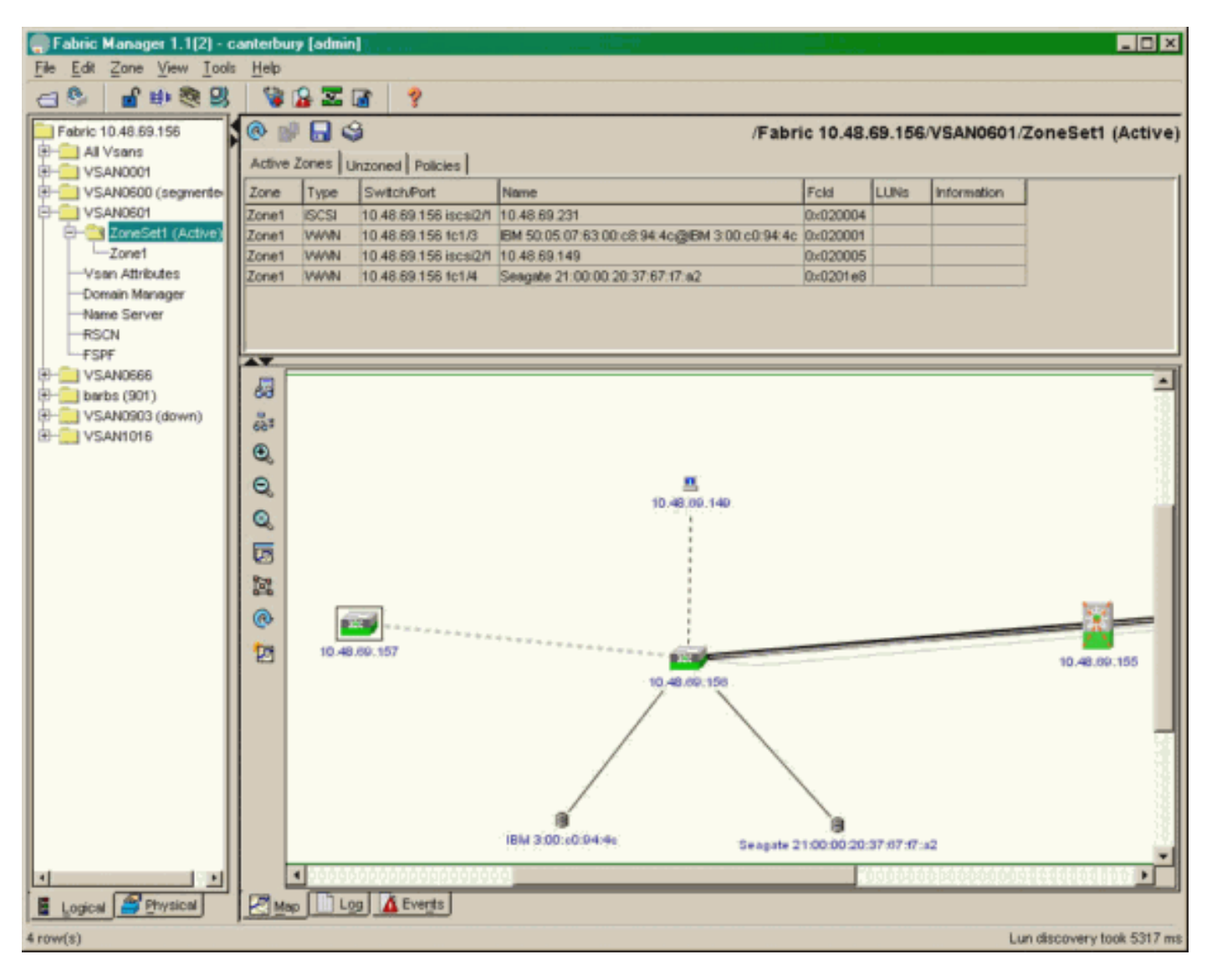

Selecteer FC-LUN's om de WWN's, LUN-id's en de capaciteit van uw LUN's uit Apparaatbeheer weer te geven.

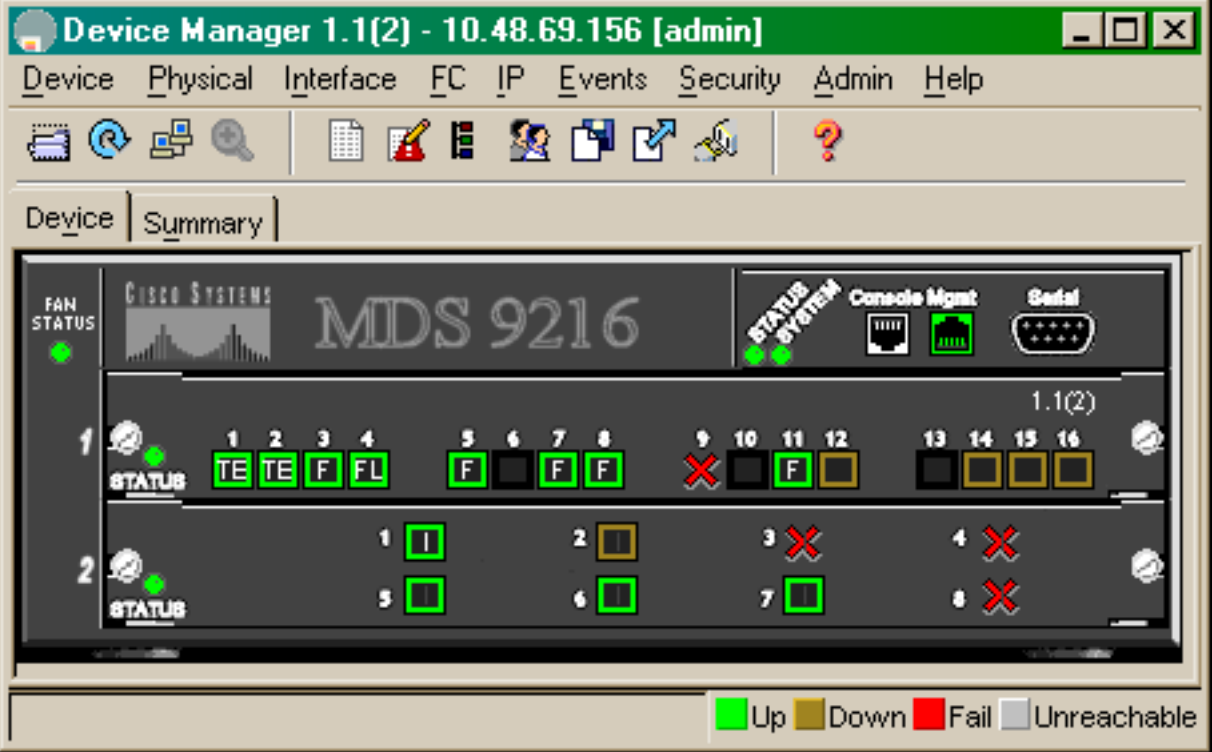

 $\fbox{Discover} \Bigm\lbrack \begin{array}{cc} \text{Iargest} & \text{LUNs} \end{array} \Bigm\rgroup$ 

 $\overline{\mathbb{S}}$   $\overline{\mathbb{H}}$   $\mathbb{S}$ 

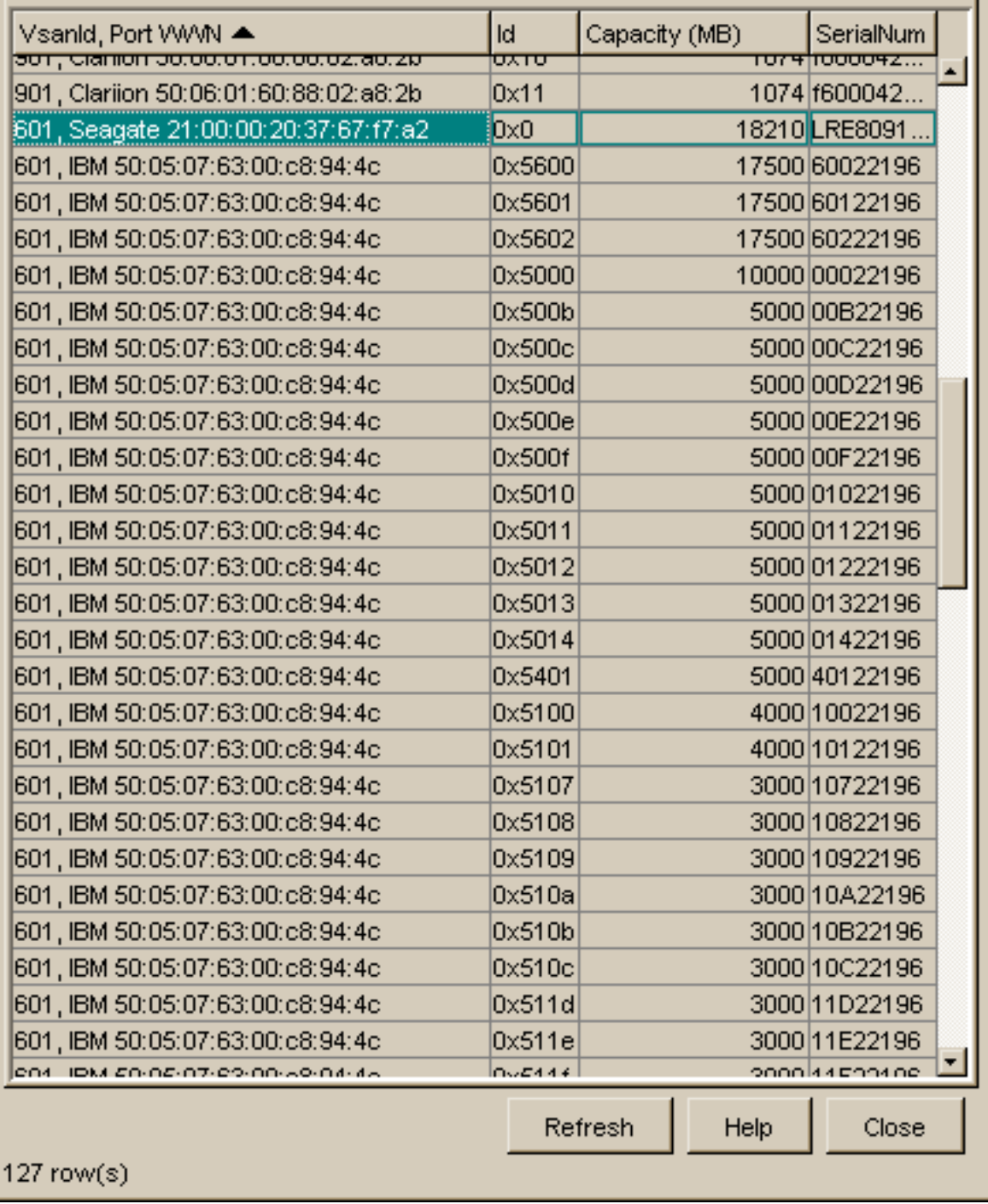

Selecteer IP-iSCSI om de iSCSI-sessies van apparaatbeheer weer te geven.

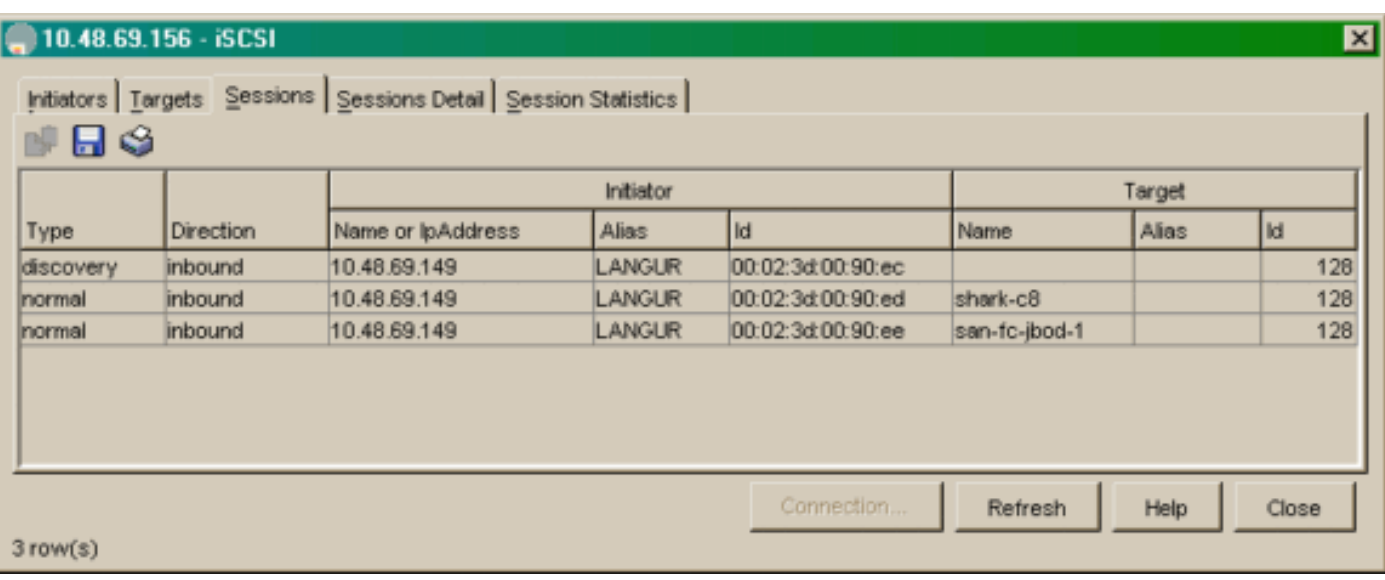

# <span id="page-22-0"></span>Gerelateerde informatie

- [Cisco iSCSI-softwaredownloads](//www.cisco.com/cgi-bin/tablebuild.pl/sn5420-scsi?referring_site=bodynav) (alleen [geregistreerde](//tools.cisco.com/RPF/register/register.do) klanten)
- [iSCSI-stuurprogramma voor Windows 2000 vaak gestelde vragen](//www.cisco.com/en/US/products/hw/ps4159/ps2160/products_qanda_item09186a00801143ca.shtml?referring_site=bodynav)
- <u>• [iSCSI-stuurprogramma: Releaseopmerkingen van Cisco iSCSI-stuurprogramma voor](//www.cisco.com/en/US/docs/storage/iscsi_drivers/mswin2000/release/notes/rnw2k312.html?referring_site=bodynav)</u> [Microsoft Windows, driver release 3.1.2](//www.cisco.com/en/US/docs/storage/iscsi_drivers/mswin2000/release/notes/rnw2k312.html?referring_site=bodynav)
- [Problemen oplossen met het iSCSI-stuurprogramma voor Windows 2000](//www.cisco.com/en/US/products/hw/ps4159/ps2160/products_tech_note09186a00801473ac.shtml?referring_site=bodynav)
- [Technische ondersteuning Cisco-systemen](//www.cisco.com/cisco/web/support/index.html?referring_site=bodynav)